# E-GÖRÜŞ UYGULAMASI YÜKLEME İŞLEMLERİ

## Sesli veya görüntülü görüşme için hükümlü yakınının yapması gereken işlemler;

- 1) Mobil cihaza app store veya google play store'dan 'E-Görüş' uygulaması indirilir.
- 2) Uygulama açıldıktan sonra ekrana gelen 'Kamera, Mikrofon, Bildirim' erişim izinlerine 'Tamam / İzin Ver' butonuna tıklanarak onay verilmelidir.
- 3) Kamera, mikrofon ve bildirim izinlerine onay verildikten sonra ekrana KVKK metni gelmektedir. Uygulama kaydına devam edilebilmesi için KVKK metni 'Onayla' butonuna tiklanarak onaylanır.
- 4) UYAP sistemine kaydı yapılmış telefon numarası ile uygulamaya kayıt olunur;
- a) Kullanıcı öncelikle ülke seçimi yapar. Ülke kodu alanı otomatik olarak dolar.
- Alan koduna telefon numarasının alan kodu girilir. (Örn: 554, 532, 536 vb.) b)
- Telefon kodu kısmına telefon numarasının alan kodundan sonraki haneleri girilir. (Ör:5555555)  $\mathbf{c})$
- Kayıt Ol butonuna tıklanır. d)
- 'Kayıt Ol' butonuna tıkladıktan sonra ekrana 'Ben Robot Değilim' kontrolü gelmektedir. Ben robot değilim metni solunda yer alan 'Onay  $e)$ Kutusu' tıklanarak güvenlik aşamasından geçilmesi gerekmektedir.
- f) Güvenlik adımından sonra ekrana SMS onay kodunun girilmesi gereken ekran gelmektedir. Telefon numarasına iletilen SMS onay kodu ilgili alana girilir, 'Tamam' butonuna tıklanır.
- Hükümlü yakını telefon numarası giriş ve SMS doğrulama adımlarını tamamladıktan sonra 'Cihazınız kayıt işleminiz gerçekleştirilmiştir'  $(5)$ uyarısı aldığında uygulamaya kayıt işleminin gerçekleştiği anlaşılmalıdır.

## UYGULAMA EKRAN GÖRÜNTÜLERİ

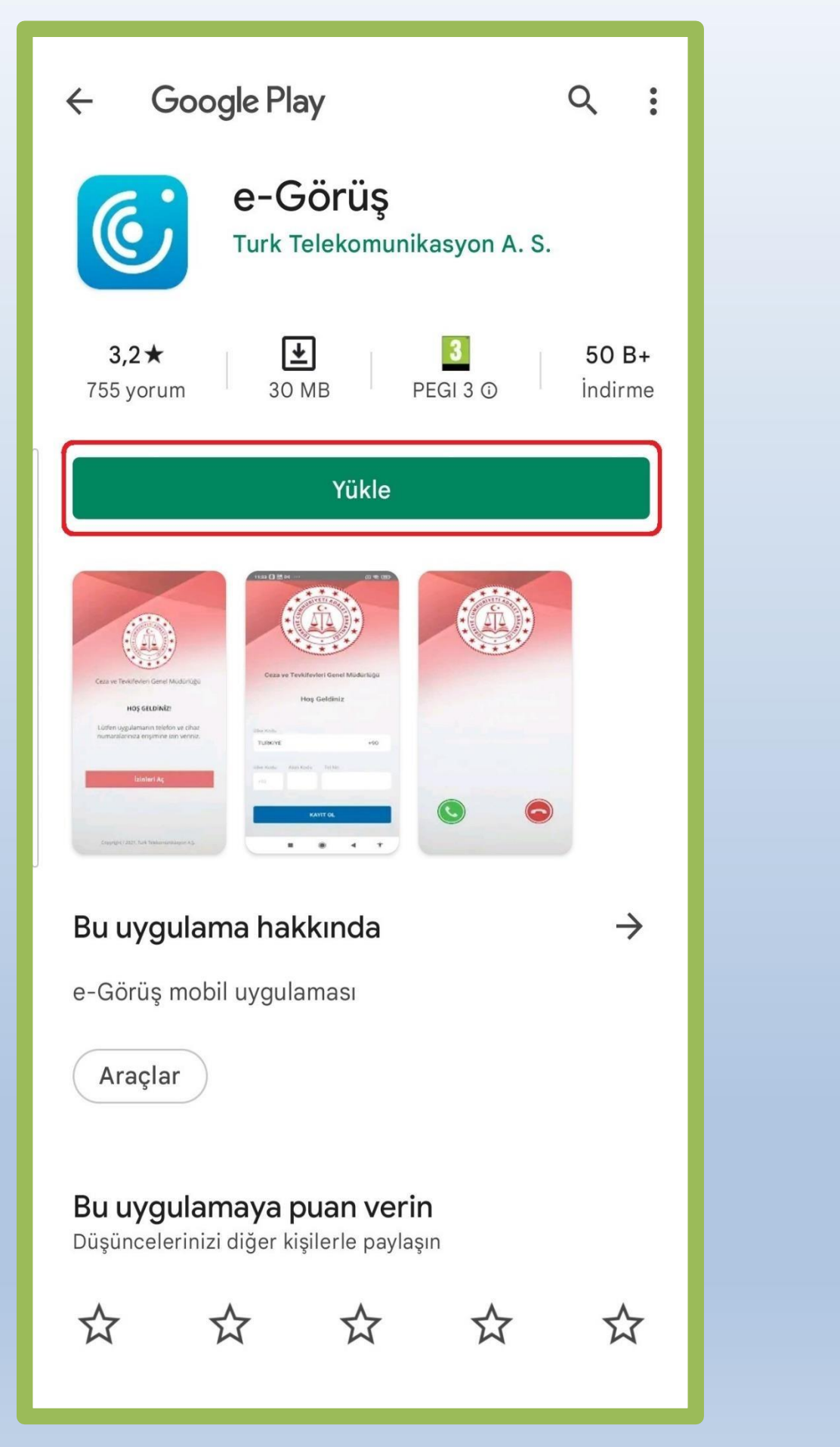

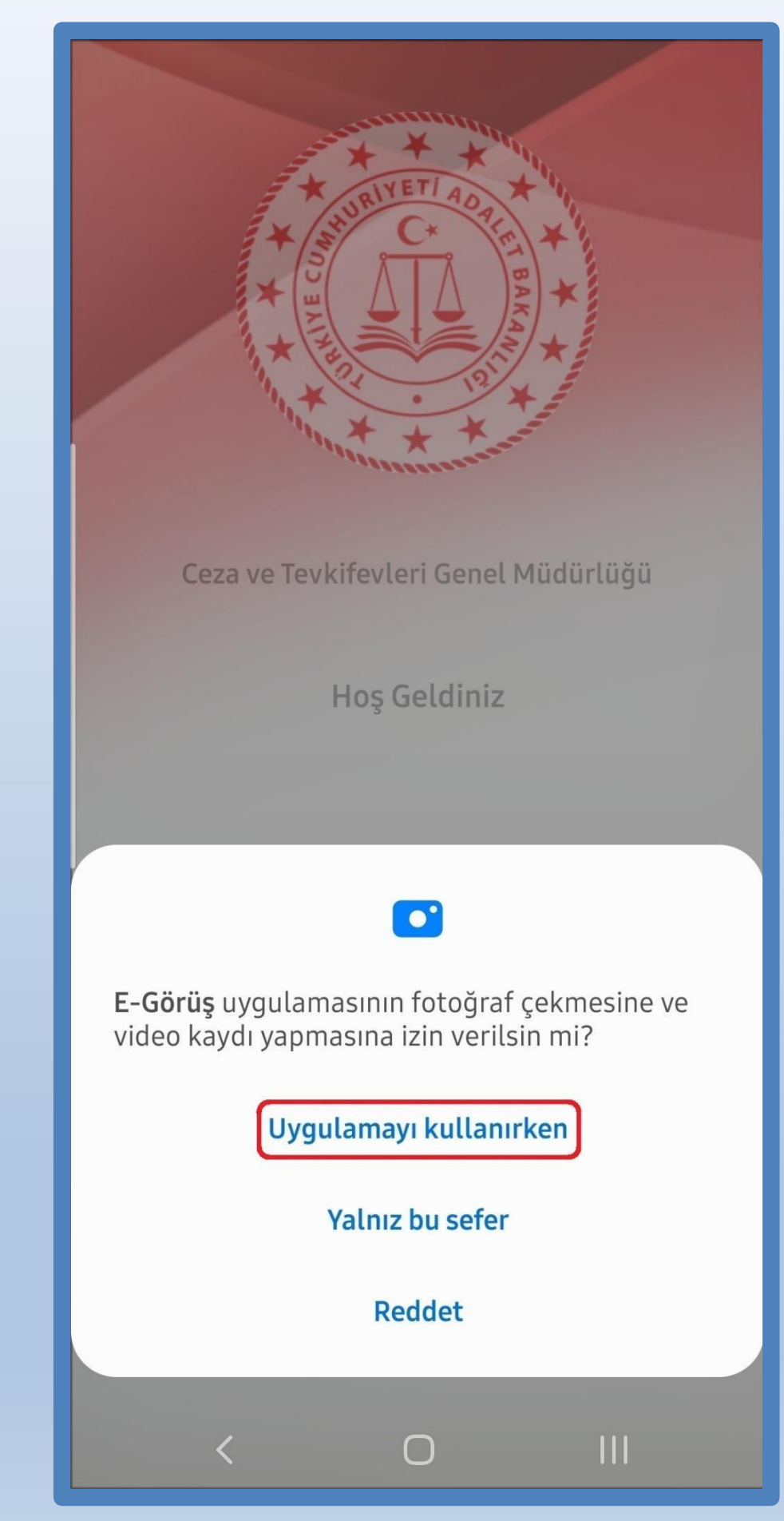

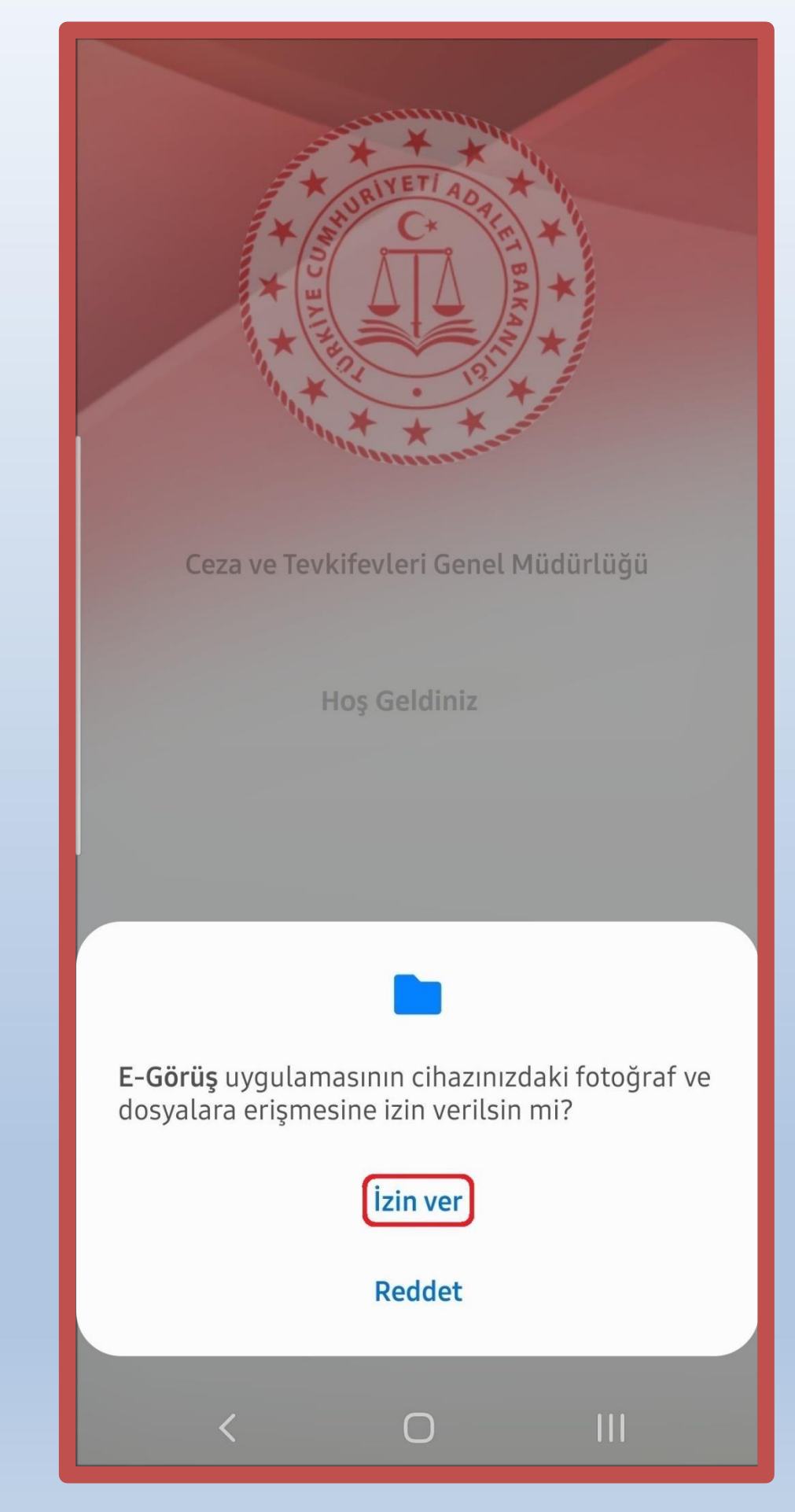

## UYGULAMA EKRAN GÖRÜNTÜLERİ

#### 6698 SAYILI KİŞİSEL VERİLERİN KORUNMASI KANUNU UYARINCA KİŞİSEL VERİLERİN KORUNMASINA YÖNELİK AYDINLATMA METNİ

Kişisel verilerin işlenmesinde başta özel hayatın gizliliği olmak üzere kişilerin temel hak ve özgürlüklerinin korunmasını amaçlayan 7 Nisan 2016 tarihli ve 29677 Sayılı Resmî Gazete'de yayımlanan 6698 sayılı Kişisel Verilerin Korunması Kanunu ("Kanun")'nun "Veri Sorumlusunun Aydınlatma Yükümlülüğü" başlıklı 10 uncu maddesi, 10 Mart 2018 tarih ve 30356 sayılı Resmi Gazete' de yayımlanan Aydınlatma Yükümlülüğünün Yerine Getirilmesinde Uyulacak Usul ve Esaslar Hakkında Tebliği uyarınca işbu Aydınlatma Metni ile Türk Telekomünikasyon A.Ş, tarafından işlenen ve aşağıda yer verilen kişisel verileriniz hakkında Veri Sorumlusu KVKK Madde 3(1) (I)) sizleri bilgilendirmeyi hedeflemekteyiz. Türk Telekomünikasyon A.Ş, kişisel verilerinizin hukuka aykırı olarak işlenmesini, erişilmesini önleme ve muhafazasını sağlama amacıyla, uygun güvenlik düzeyini temin etmeye yönelik tüm teknik ve idari tedbirleri almaktadır. 1. İŞLENEN KİŞİLER VERİLER Kişisel veri, kimliği belirli veya belirlenebilir kişiye ilişkin her türlü bilgiyi ifade etmektedir. İşlenen kişisel verileriniz ile verilere ait kategoriler asağıda belirtilmiştir.

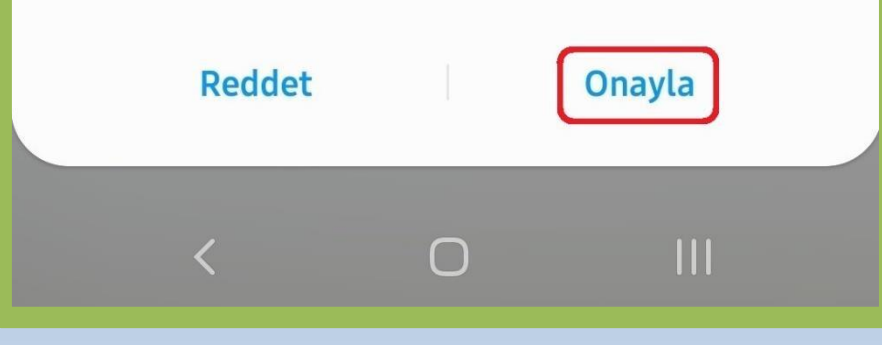

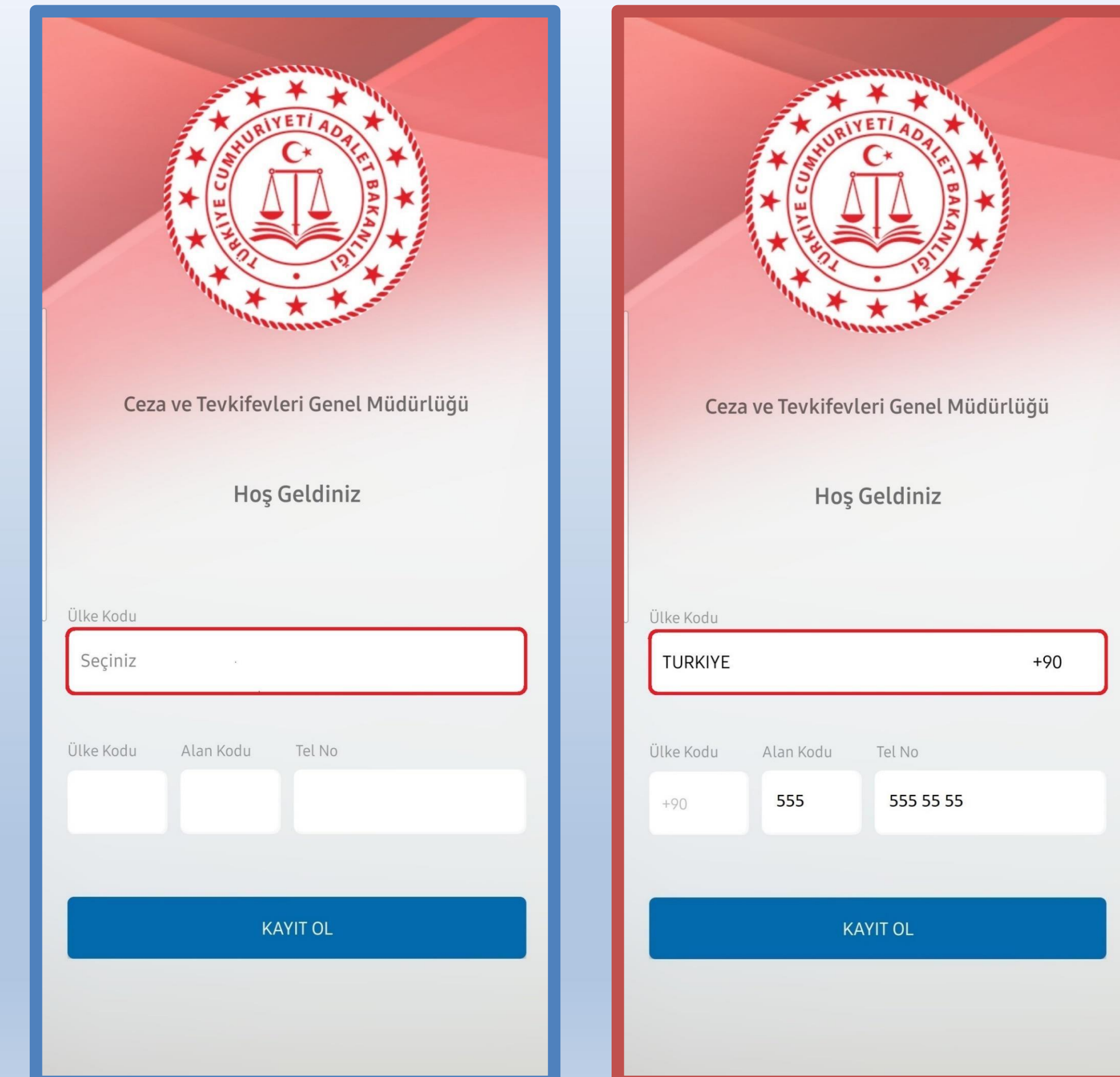

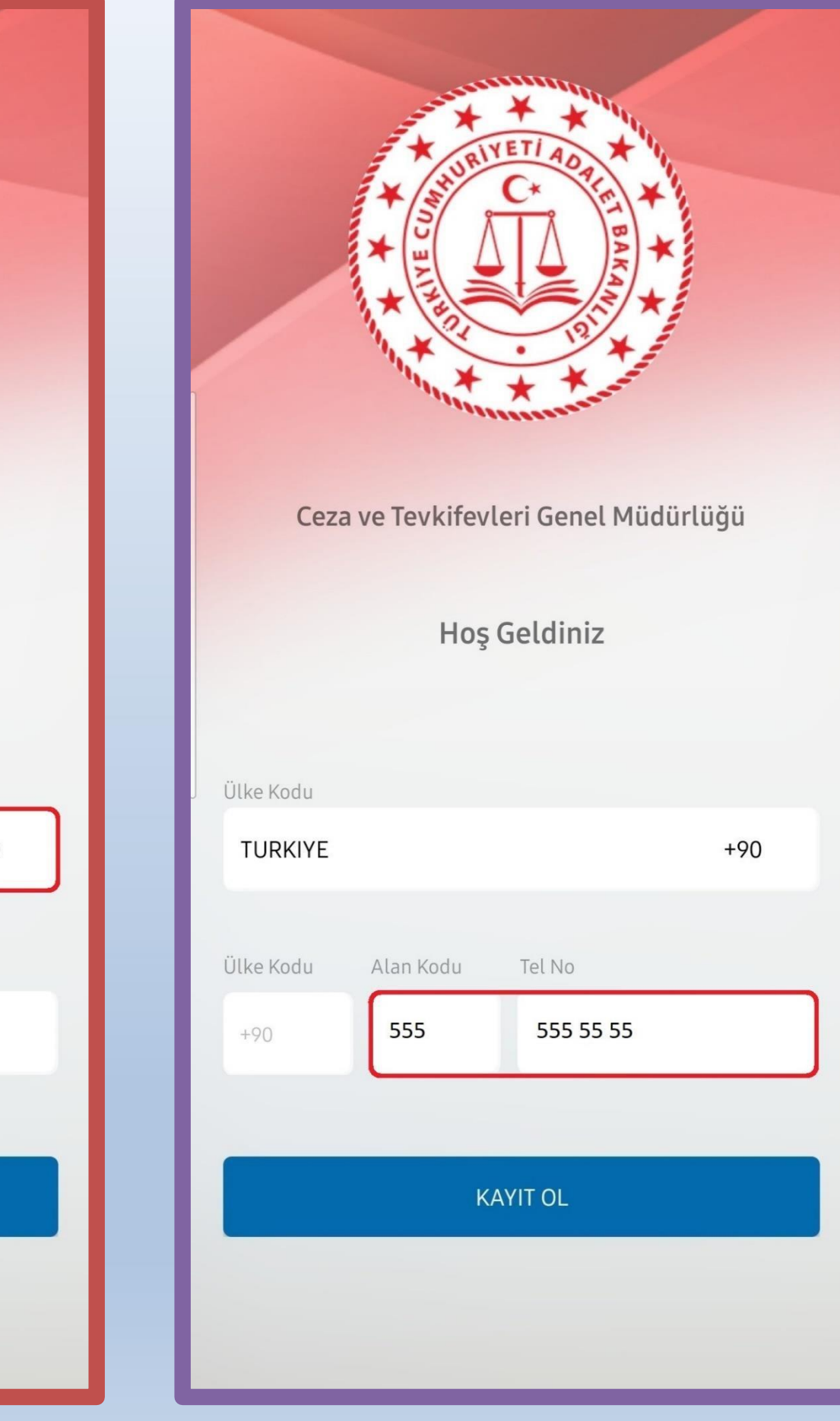

# **UYGULAMA EKRAN GÖRÜNTÜLERİ**

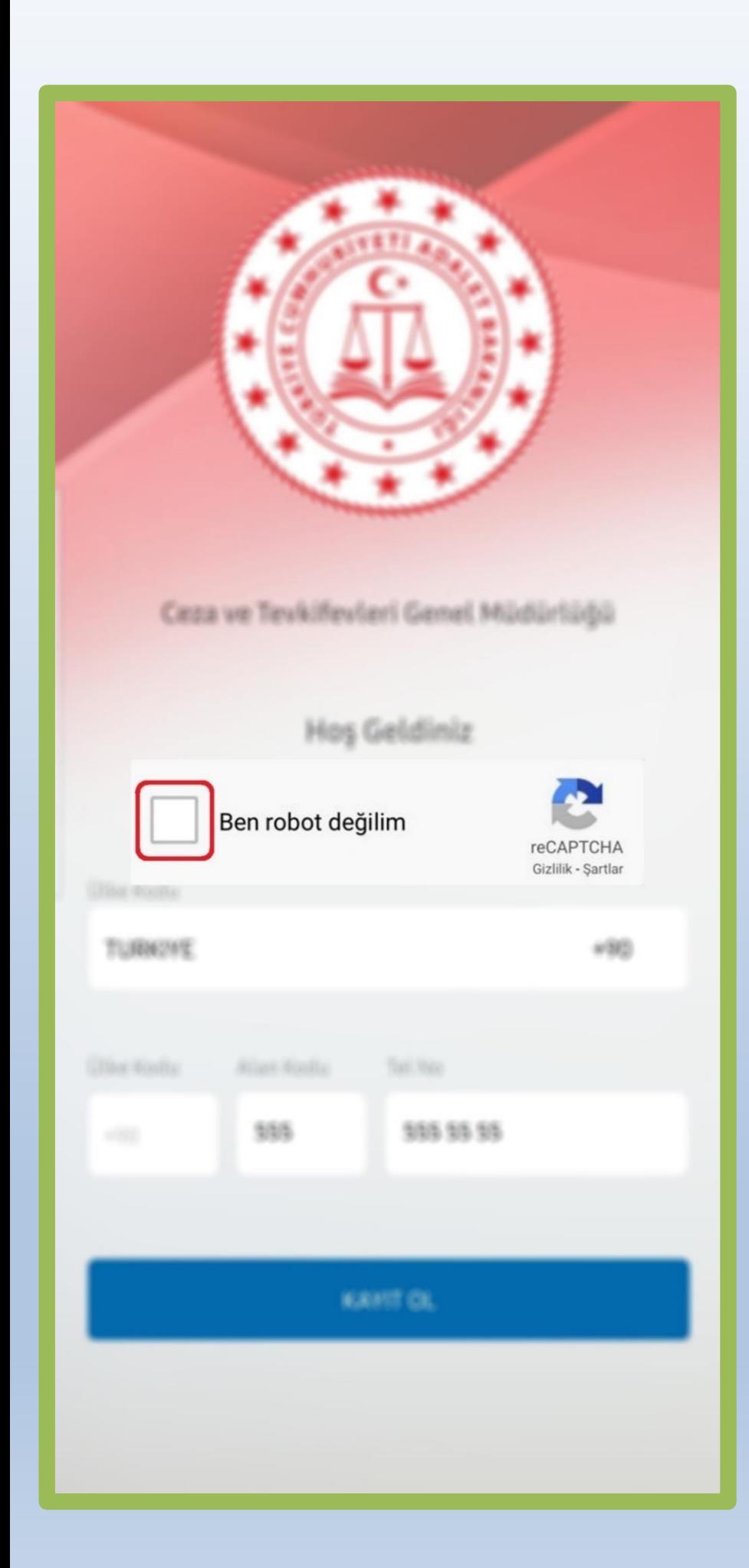

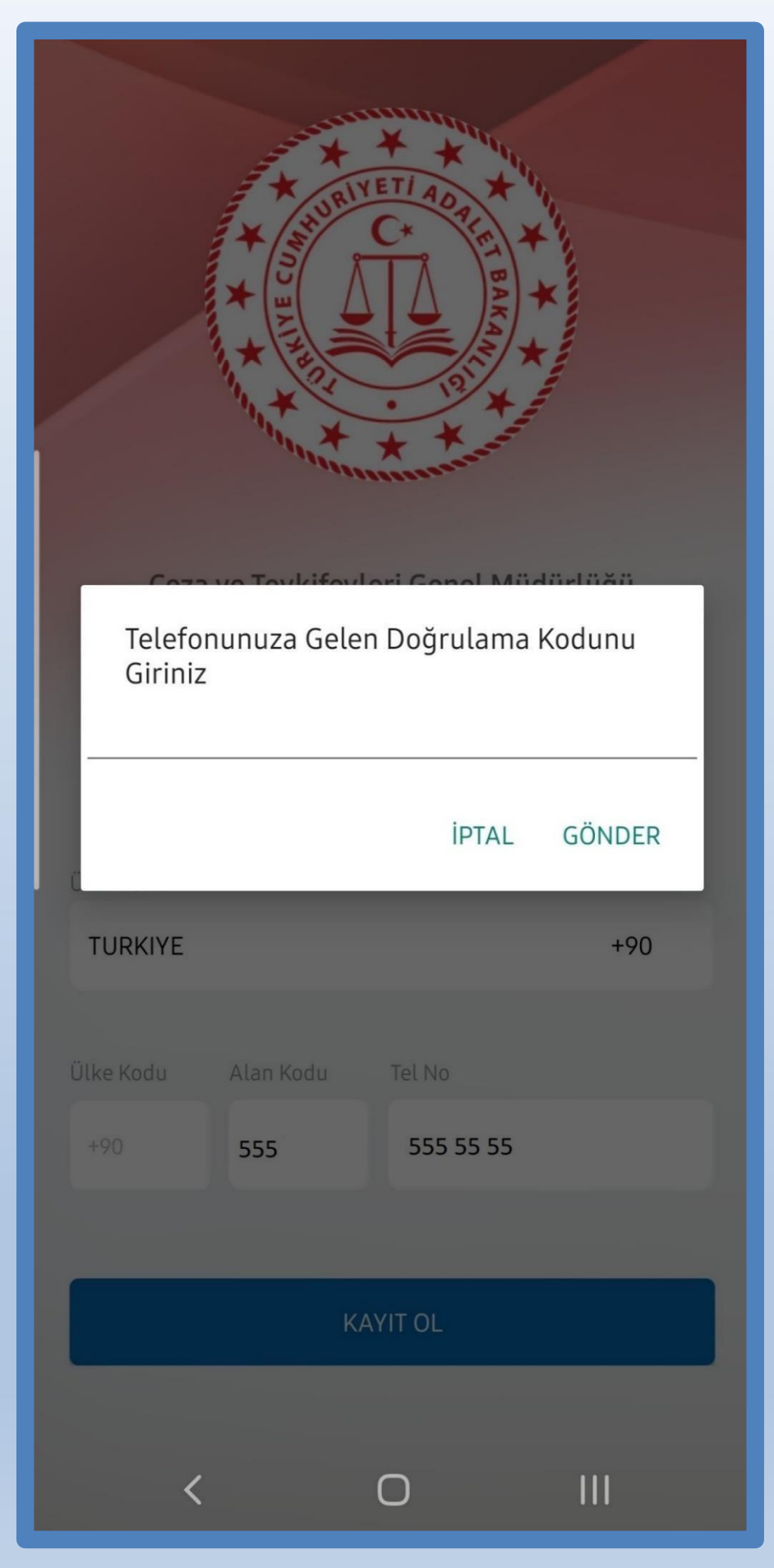

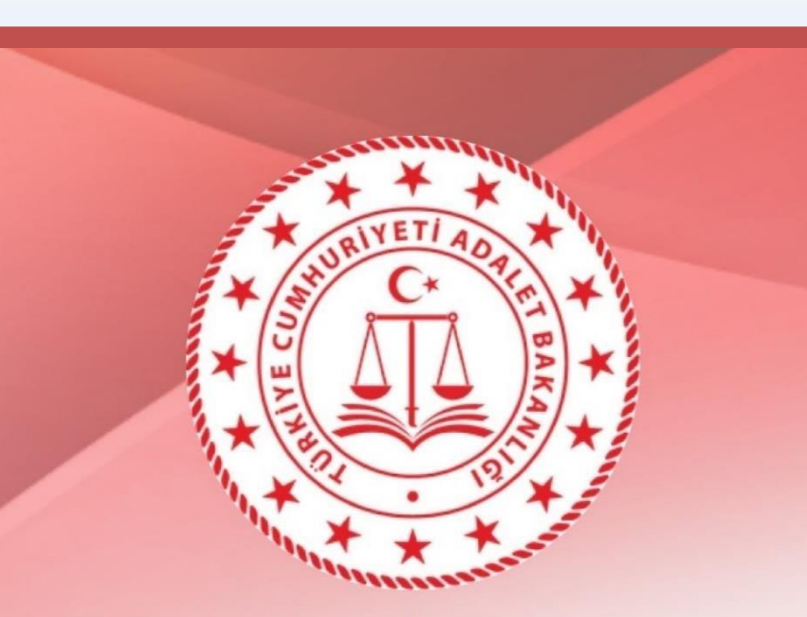

Ceza ve Tevkifevleri Genel Müdürlüğü

**+90555 \*\*\*\*\*\*\* √**

## **E-Görüş**

Cihaz kayıt işleminiz gerçekleştirilmiştir.

**Tamam**

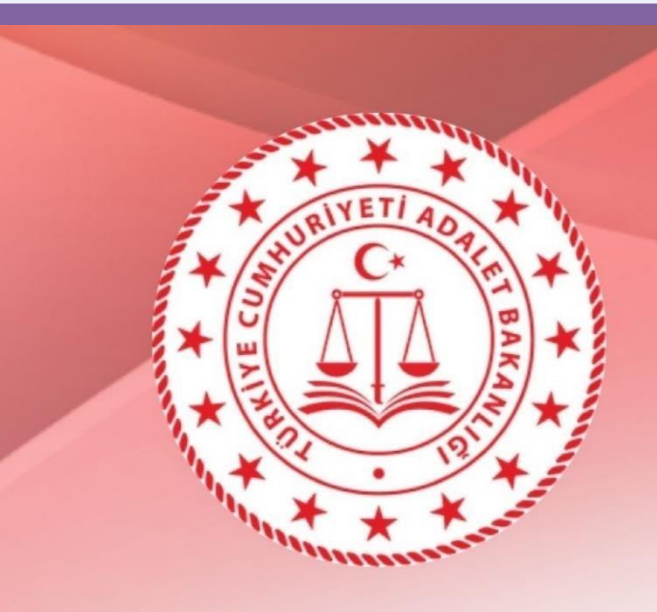

Ceza ve Tevkifevleri Genel Müdürlüğü

Hoş Geldiniz

**Kaydınız başarılı bir şekilde gerçekleştirilmiştir.**

**E-Görüş uygulaması ile gelen aramaları kabul edebilirsiniz.**

**Kaydınız başarılı bir şekilde gerçekleştirilmiştir.**

**E-Görüş uygulaması ile gelen aramaları kabul edebilirsiniz.**

## **UYGULAMA HATA MESAJLARI**

Uygulamada kayıt başarılı bir şekilde yapıldıysa 'Cihaz kaydınız gerçekleştirilmiştir.' metninin ekrana gelmesinin yanı sıra, aşağıdaki durumların yaşanması durumunda hata mesajları uygulama ekranında verilmektedir.

- **Kod doğrulanamadı**  (SMS kodu hatalı girilmiştir.)
- **Kaydınız bulunamadı**  (Kurum ile iletişime geçiniz. (Uygulamaya kayıt olmaya çalışan telefon numarasının UYAP'ta tanımlı olmaması durumudur).
- **En fazla 3 cihazda kayıt gerçekleştirebilirsiniz. Kurum ile iletişime geçiniz**  (Hükümlü yakınının mobil uygulamaya 3 kere başarılı kayıt gerçekleştirmiş olması ve 4. Kayıt işlemini denemesi sonunca verilen uyarıdır. Yakın UYAP sisteminde bloke edilmiştir.)
- **Kurum kaydınız var ancak aktif hale getirilmemiş. Kurum ile iletişime geçiniz**  (UYAP tarafında ilgili yakının pasif durumda olmasında verilen uyarıdır.)

#### **KURALLAR ve KISITLAR**

#### **Mobil uygulamaya kayıt olunması ve başarılı görüntülü görüşme yapılabilmesi için gereklilikler ve telefon uyumluluğu bilgisi aşağıdaki gibidir;**

- 1. Mobil cihazın, arama yapıldığı sırada wifi'ye bağlı ya da mobil verisinin açık olması **(internet bağlantısının olması)** gerekmektedir.
- 2. Kullanıcı mobil cihazı işletim sistemi versiyonları, **Android için; 6.0 üzeri, IOS için 10** üzeri sürümlerin olması gerekmektedir.
- 3. Kullanıcının uygulamada kamera, mikrofon, bildirim izinlerini ve KVKK metnini onaylamış olması gerekmektedir.
- 4. Mobil cihazda 'Rahatsız Etme' modunun kapalı olması gerekmektir. (Bazı cihazlarda 'Rahatsız Etme' modu açık ise uygulamaya bildirim gitmemektedir.)
- 5. Kullanıcının uygulamaya kayıt olmaya çalıştığı telefon numarası UYAP tarafında kayıtlı ve aktif olmalıdır.

Ceza İnfaz Kurumunuzda bulunan yakınım ……………………………….. H/T Adı Soyadı ……………………………… ile Akıllı Teknolojilerin Ceza İnfaz Kurumlarına Entegrasyonu Projesi (ACEP) kapsamında görüntülü görüşme yapmaktaydım. Yeni cep telefonu satın aldım ve görüntülü görüşme (e-Görüş) mobil uygulaması aktivasyon hakkım ………....………………….........…………… sebepten dolayı biti. . Ceza İnfaz Kurumunuzda bulunan ismini belirttiğim yakınımla görüntülü görüşme yapabilmem için tarafıma

#### TÜRKOĞLU 2 NOLU L TİPİ KAPALI CEZA İNFAZ KURUMU MÜDÜRLÜĞÜNE **SİSTEM KİLİTLENDİĞİNDE AÇTIRMAK İÇİN KURUMA YAZILACAK DİLEKÇE ÖRNEĞİ**

yeni aktivasyon tanınması hususunda;

Gereğini saygılarımla arz ederim. …../…./2022

 İmza Dilekçe Sahibinin Adı Soyadı

Tarih

DİLEKÇE SAHİBİNİN T.C. Kimlik No : Cep Telefon Numarası : Cep Telefonuna Ait İMEİ No: Adres :

NOT: Dilekçeyi elden teslim edebilir veya APS ile gönderebilirsiniz.

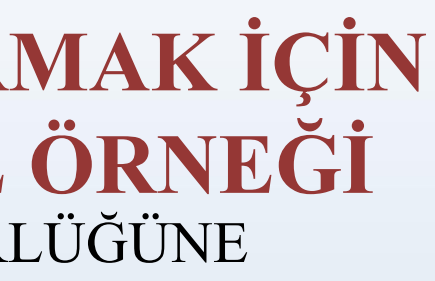

.

# **GÖRÜNTÜLÜ TELEFON GÖRÜŞMESİ İÇİN KARTA PARA YÜKLEME İŞLEMLERİ**

Hükümlüler/tutuklular adına para yatırma işlemi sadece **VAKIFBANK ATM'LERİNDEN KARTSIZ**olarak gerçekleştirilmektedir. Hükümlü adına yatırılan bu paralar herhangi bir kesinti olmadan hükümlülerin kart bakiyelerine eklenmektedir. **PARA YATIRMA İŞLEMİ ŞU AŞAMALARDA GERÇEKLEŞTİRİLMEKTEDİR:**

-Tutuklu veya hükümlünün Hükümlü Numarası" ( ID) veya "TC Kimlik Numarası İle Para Yatırma" seçeneği seçilir. -Dokuz veya sekiz haneli Hükümlü Numarası (ID) veya TC Kimlik No girilir ve <sub>Vatırılmak</sub> istenilen tutar yatırılır.

- "Kartsız İşlemler" seçilir.

- "Para Yatırma İşlemi" seçilir.
- "Ön Ödemeli Kart Para Yatırma" işlemi seçilir.

-Parayı yatıranın TC Kimlik No ve telefon numarası girilir.

## **N O T : GÖRÜNTÜLÜ TELEFON GÖRÜŞMESİ İÇİN YATIRILAN PARASADECE TELEFON GÖRÜŞMESİ İÇİN KULLANILMAKTADIR.**

Download on the pp Store

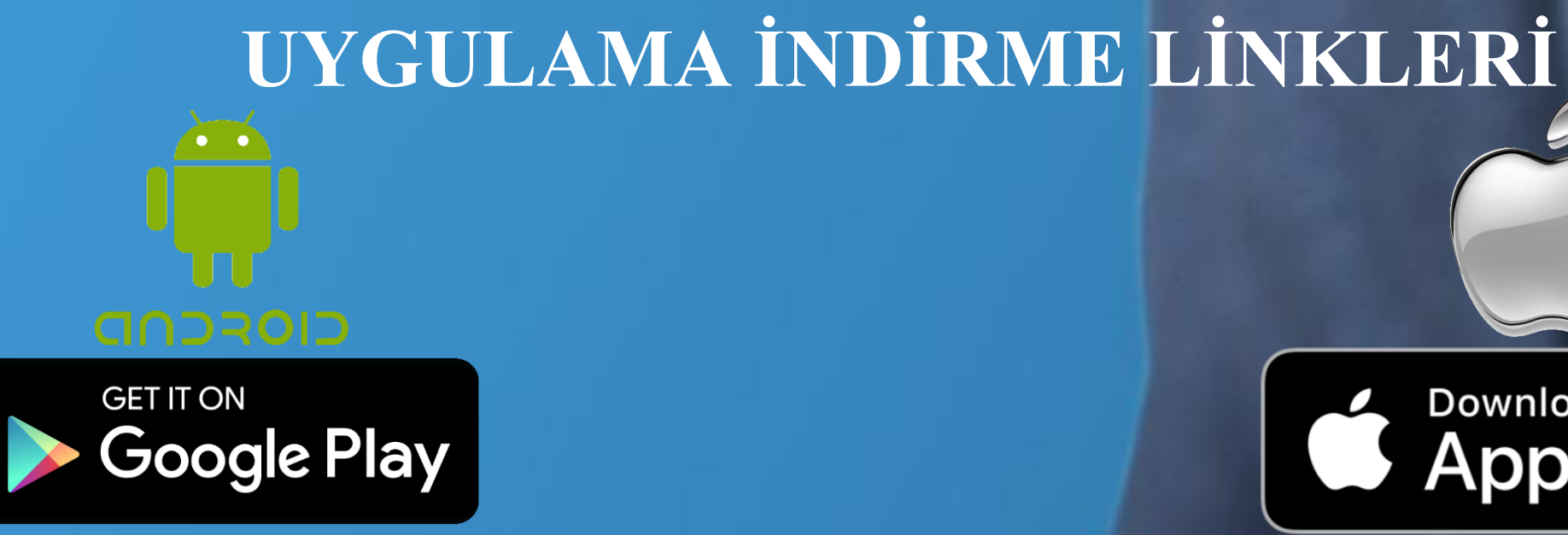